**CASES -** Cases house information for use for a patient's episode of care, generally for multiple charges/appointments. Common uses include Authorizations, Workers Comp,

Hospitalizations, OB, DME, Accidents, Pre-certs, etc. including corresponding Insurance Profile

From > Patient Dashboard, when Scheduling an appointment, or during Charge entry. Click 'Cases' > [ADD]

When adding a Case, we recommend a meaningful naming convention for the description, such as DOI, location, the type of Authorization,etc.

Cases  $\frac{Cases[1]}{1}$ Filter Criteria Clear **Description** Search  $Ad$  Delete

- 1. Type For reporting purposes
- 2. Description Displays in Charge entry/Scheduling in the Case dropdown
- 3. Active If 'Active' the Case is available to use in charge entry and scheduling
- Default New charges & appointments will auto-select this Case (may be manually overridden)
- 4. Insurance Profile- best practice to choose correct
- 5. Case Number User defined
- 6. Cause
	- Illness [L] 431- onset date
	- Injury [I] 454 INITIAL treatment date ○ Pregnancy [P] 484 - LMP date
- 7. Date of Current for specialties, e.g.Therapy/Chiro/OB > Enter (onset / initial treatment / LMP) if required
- 8. Accident For Employment (Workers Comp), Auto Accident (MVA), or other Accident >Click [Accident] to access popup (includes date, cause and state). Use **ONE** Cause - except for instance employee work is driving and has car accident

If the Dx is not mandatory, a System Administrator can use the 'Keys' to make field 'not mandatory'

9. Click 'Add **Authorizations** ' to enter authorization details

> Authorization number - displays in HCFA Box 23 / ANSI loop 2300

Cause Alerts for Scheduling / Charge Entry by entering any of the following limiting factors: Effective/Expiration Dates, # of Visits, Dollars, Days or Units, CPT Code(s)

Authorizer: free form field for the applicable authorizer - You may prefer to use the Contact on the Case

#### **Add/Modify Case** Case **Description Type Active Default**  $\overline{2}$ 3 **STANDARD [D] MRI AUTHORIZATION**  $\overline{\mathcal{L}}$  $\overline{\mathbf{v}}$ **Insurance Profile Case Number** AETNA / MEDICARE M / PATIENT (DEFAULT) [01/01/2018 / Expiration] ▼ 5 Case Facts/Charge Defaults Cause **Date of Current** 6 8 - SELEO ۷. Accident **Assigned Provider Referring Doctor Ordering Facility** ٥ ₽ ۹ ٩ **Diagnosis/Charge Defaults**  $D\underline{x}$  1 Dx 2  $Dx3$  $Dx 4$ ٩ ٩ ٥ ₽  $Dx$ <sub>5</sub>  $Dx<sub>6</sub>$  $Dx$  7  $Dx8$ ٩ ₽ ٥ ₽  $Dx$  10  $Dx9$  $Dx$  12 Dx 11 ₽ ₽ ₽  $\mathcal{D}$ 9 **Add Authorization** El Other Fields-10 Accident eferring Do **Accident Date** Ca Save [F2] **Related Cause Related Cause** Employment Employment u 3 **Related Cause** None - SELECT - $\overline{x}$  7 State **Auto Accident** ۱£ **MD** Employment  $x$  11 Other Accident Save [F2] Cancel **Add Authorization** 9 **Cancel Authorization Authorization Number (Primary) Effective** Authorized 65465464 04/04/2018 **Expiration:** 06/03/2018 **Authorization Number (Secondary) Visits:** 5 HCFA Box 23 Dollars: 2300 Ansi Loop **Authorization Number (Tertiary)** Days: Rendering Condition Units:  $\circ$  $\mathcal{P}$ CPT  $\mathcal{D}$ 99211-99204 Authorizer **Note** MaryJane Shows in Authorization dropdown

- 'Note': displays in the Authorization dropdown
- 10. **Other Field** > To access Click the plus sign -Admitted date Disability Consult CMN Certificate of

Medical Necessity

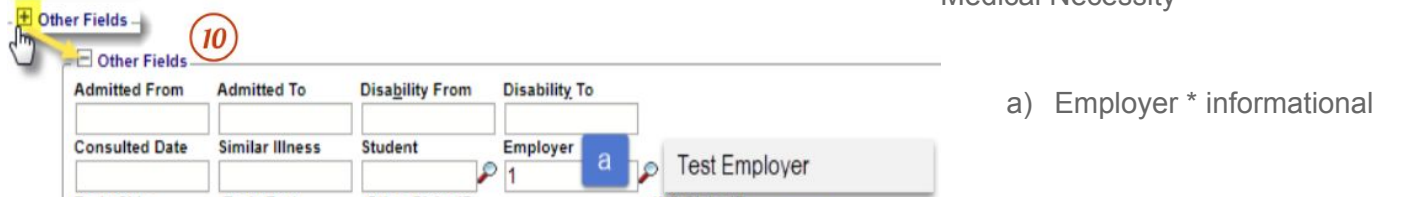

**Contacts** > Once the Case is saved you may Add/Edit 'Contacts' on the Case Dashboard

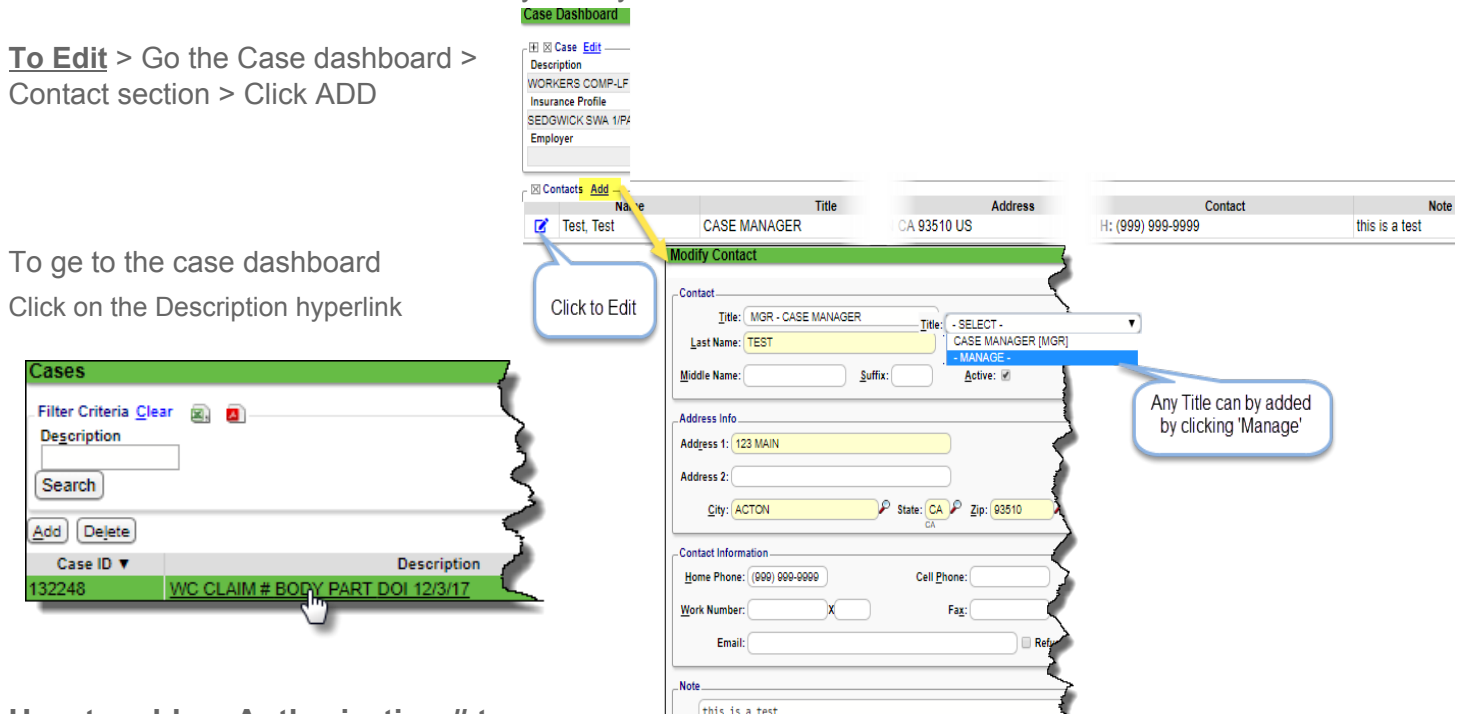

## **How to add an Authorization # to a Charge,** *without* **using a Case**

This is usually only used as a 'one and done. To add an authorization number 'on the fly', use the Authorization drop-down > Add Manually

Save [F2]

● 'Add New' is ONLY for adding an authorization to an existing Case

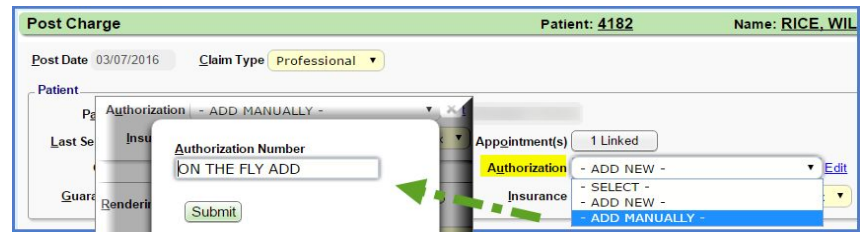

### **How should I use the Authorization section if there is no Authorization number?**

Leave the Authorization Number(s) blank. A note here will cause claims to reject. In this screenshot the Authorization is being used to alert charge entry that no Authorization is needed. A validation warning will present and users can click [Save & Continue].

CPT<sup>1</sup>  $\mathcal P$ Authorizer Note no authorization needed as per Suzi @Travlers 10/20/16 Authorization: \*\*\* PENDING\*\*\* no authorizatio . Edit  $-$  SELECT  $-$ Insurance:

**Validation Warning** 

Authorization Number is empty. Continue saving to Pending Authorization or press Cancel Authorization Case without creating an Authorization.

Save & Continue

In charge entry and scheduling, the authorization verbiage is \*\*\*Pending\*\*\* and in the dropdown you can see the note entered, or for the visit countdown the

banner will appear with the countdown.

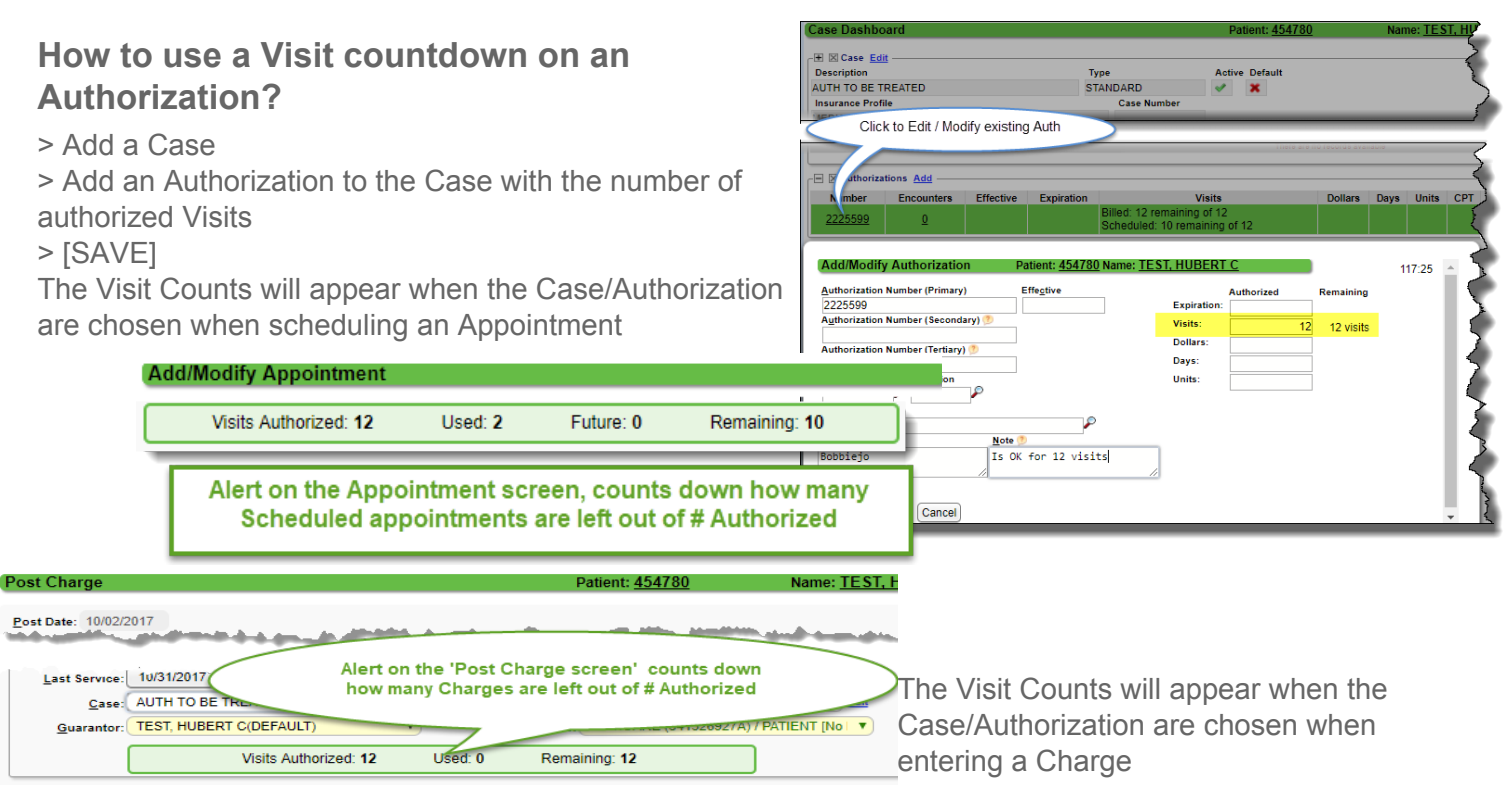

## **What happens when there are no remaining authorized visits?**

The system displays a red-shaded visit count, to indicate there are no remaining visits

Clai

If you try to save you will receive a Validation Error

If you need to save the appointment without authorized visits > Close the validation popup

Toggle the Authorization field to 'Select' or 'Add New'

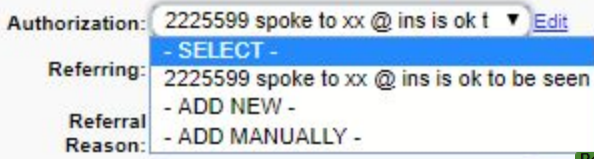

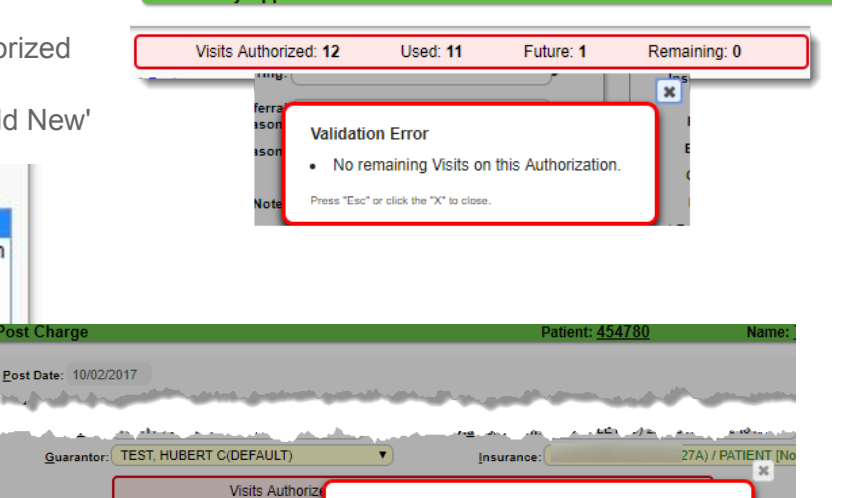

**Validation Error** 

Incomplete Reason

"Esc" or click the "X" to cance

POS:

ervising

This same validation presents when posting a charge against an authorization with no remaining visits

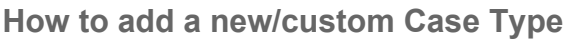

From Add/Modify Case screen

- 1. FromCase 'Type' dropdown > 'Manage'
- 2. [ADD]
- 3. Add a Code and Description > [SAVE]

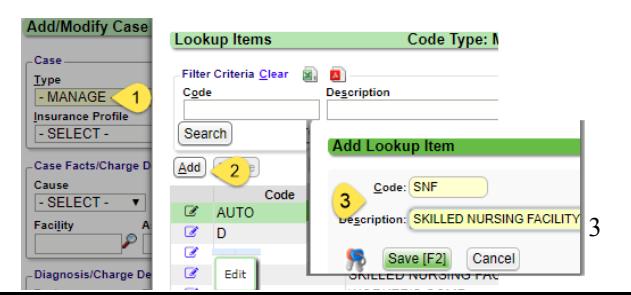

. No remaining Visits on this Authorization

Save

A. Click the pen icon to 'Edit'